## **Roadmap für die Generierung des MGP**

Die **Roadmap** unterstützt die MGP-orientierte Planung und macht die MGP-Generierung umsetzbar. Da der MGPb mit Revit nicht erstellbar ist, stellen wir in der Roadmap nur die MGP-Generierung mit Archicad dar.

MGP-Erstellung erfordert folgende Werkzeuge:

- Graphisoft Archicad
- Solibri Model Checker
- BuildingOne

Solibri Model Checker hat keine direkte Verbindung zu Archicad. Aus Archicad muss ein IFC gespeichert werden, welches dann in Solibri geöffnet wird.

BuildingOne ist ein Add-On in Archicad, welches eine bidirektionale Schnittstelle besitzt, wodurch Änderungen durch Synchronisierung übernommen werden können.

Folgende Phasen werden berücksichtigt:

- MGPa: Vorplanungsphase
- MGPb: Entwurfsplanungsphase

Folgende Bauteile werden in die Evaluierung miteinbezogen:

- Wände
- Decken und Fußböden
- Dächer
- Fenster und Türen
- Stützen
- Fassaden
- Fundamente

## **Roadmap - MGPa**

1. **Modellierung** des Gebäudes mit Nutzung des Templates (MGPa.tpl-Datei). Modellierung mit einschichtigen Bauteilen und richtiger Geometrie; keine Materialien notwendig.

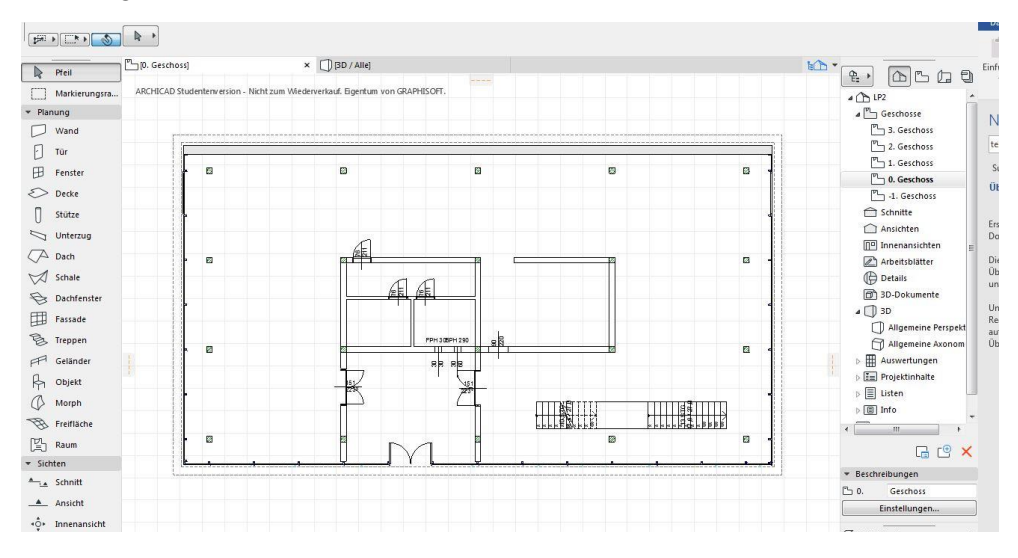

2. **Layerstruktur** des Templates verwenden. Alle mit XX vorangestellten Layer können verwendet werden (Bsp: XX\_Innenwände), außer den Layern aus dem Bauteilkatalog (XX\_Bauteilkatalog…).

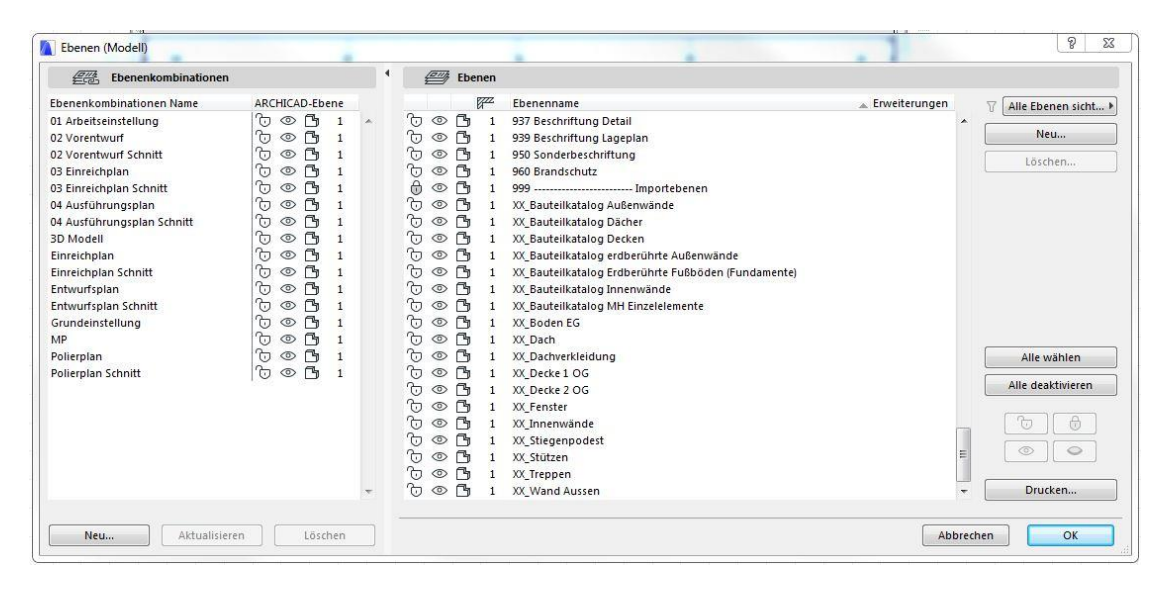

3. BuildingOne starten, ein neues Projekt anlegen und benennen.

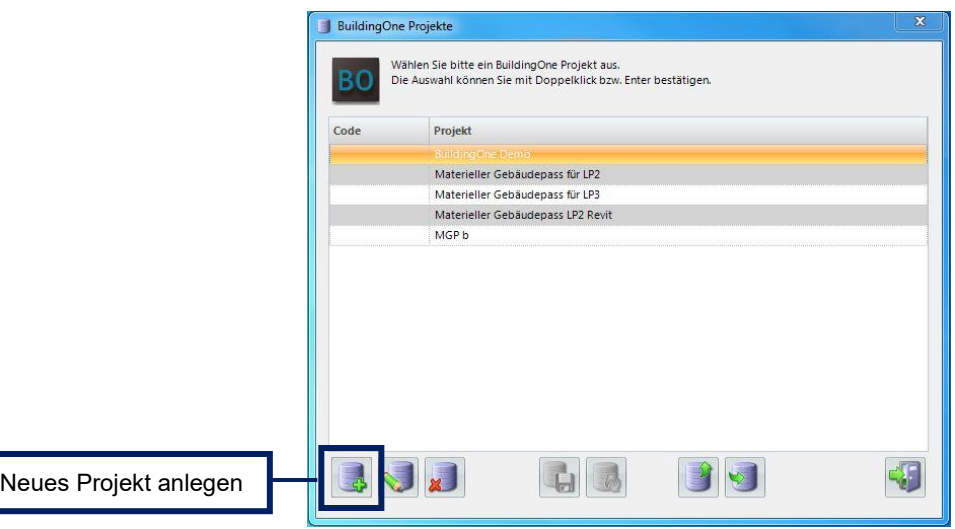

4. SQL-Server wählen und Verbindung zum Server herstellen, dem Projekt einen Namen geben und eine neue Datenbank anlegen.

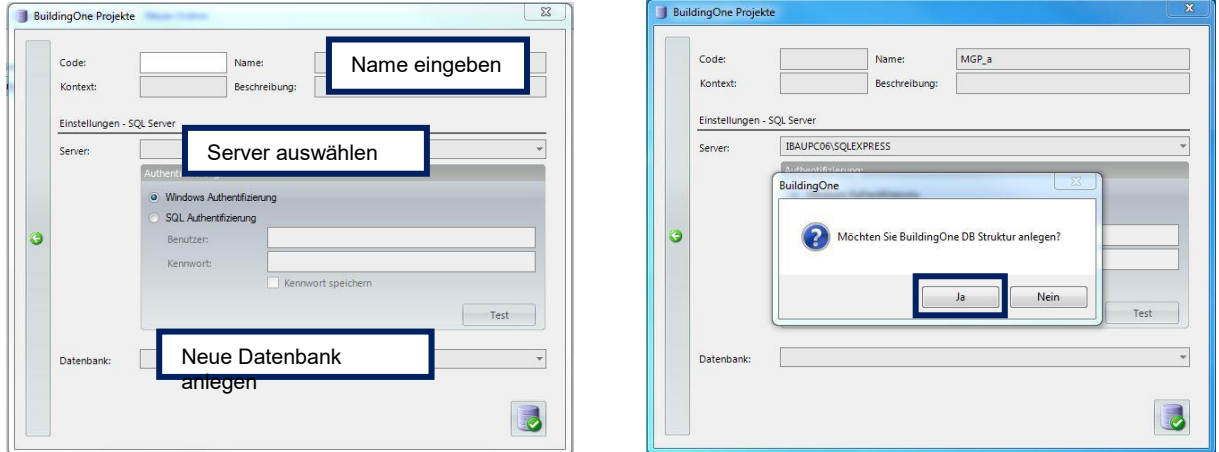

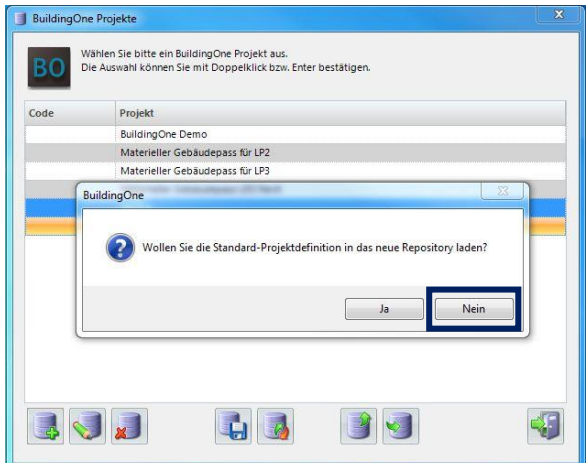

5. Projekt wiederherstellen und das Template-file für BuildingOne auswählen (MGPa-Datei)

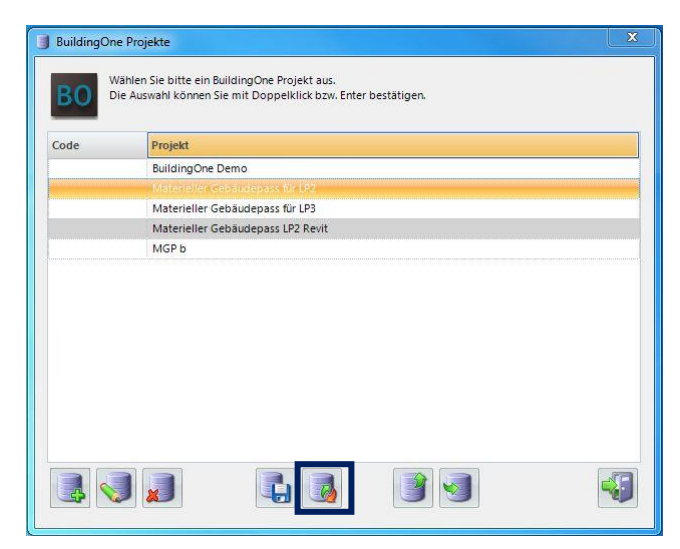

6. BuildingOne in Archicad starten und das neu hineingeladene Projekt auswählen

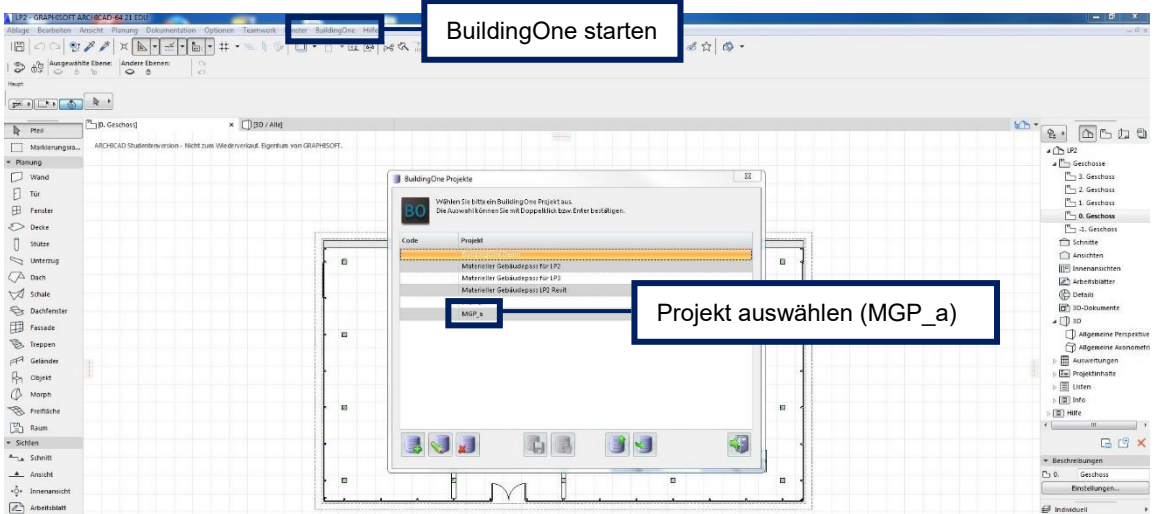

7. neues Gebäude erstellen

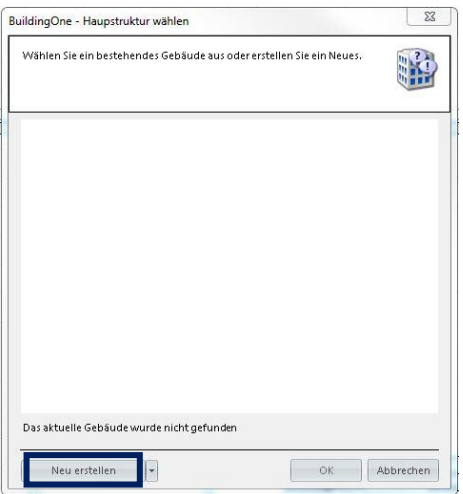

8. in Archicad die Ebenenkombination "MP" auswählen und "Zu BuildingOne" synchronisieren

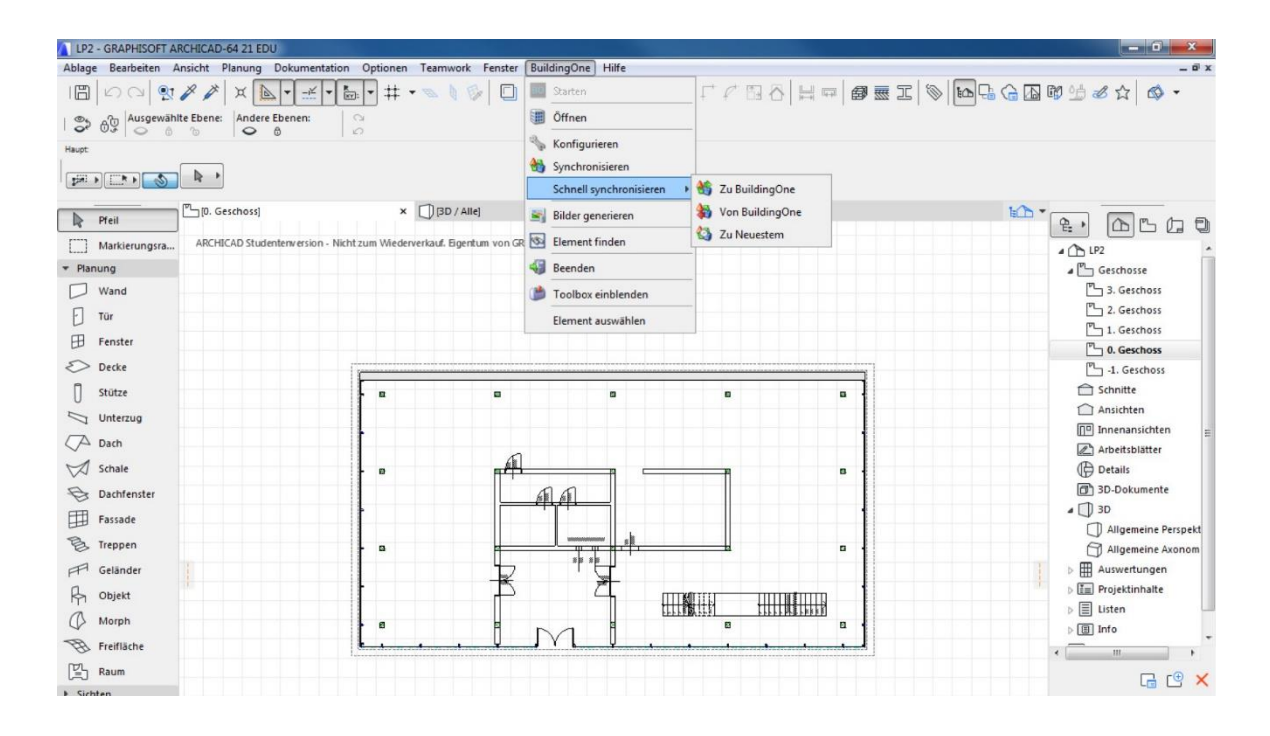

9. in BuildingOne allen Bauteilen gewünschte Subtypen zuweisen und speichern

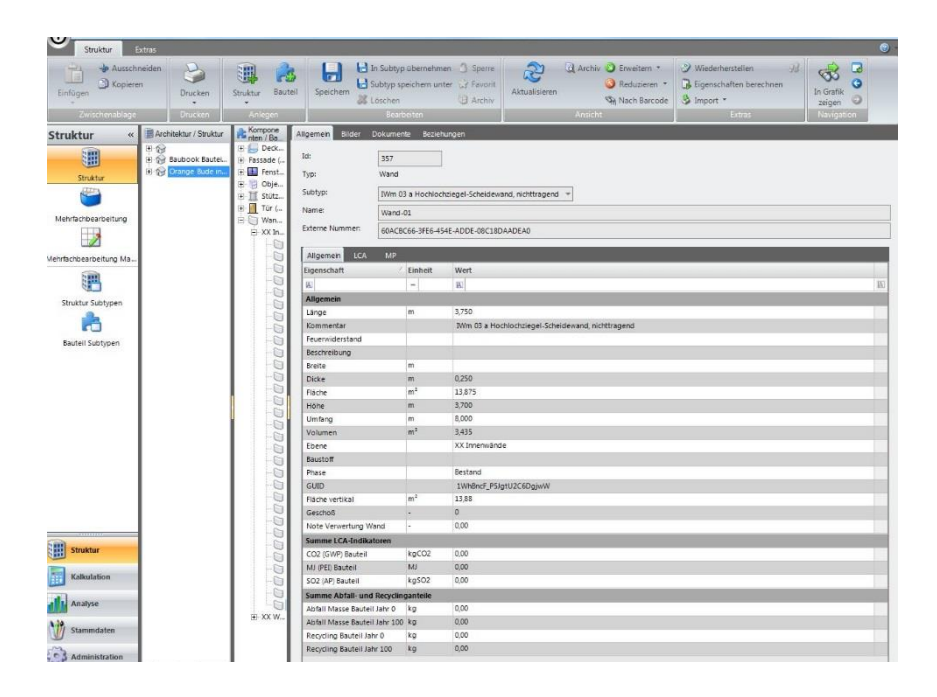

## 10. Eigenschaften berechnen lassen

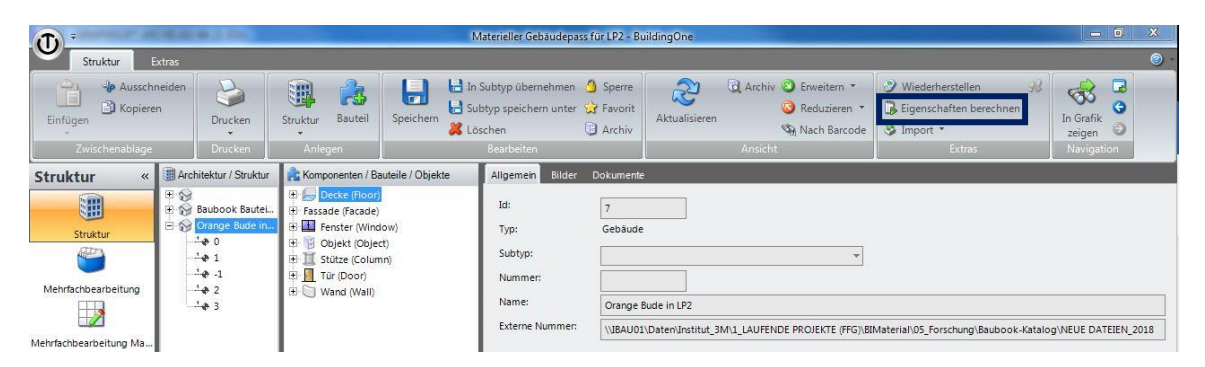

11. Ergebnisse des Gebäudes überprüfen und Varianten ausprobieren – dafür andere Subtypen zuweisen (Holz vs. Stahlbeton)

## **Roadmap - MGPb**

1. **Modellierung** des Gebäudes mit Nutzung des Templates (MGPb.tpl-Datei). Modellierung mit den Bauteilen aus dem Bauteilkatalog für **Wände, Decken** und **Fußböden**. Dabei mit "Parameter aufnehmen" das gewünschte Bauteil auswählen und auf das einschichtige Bauteil mit "Parameter zuweisen" übertragen.

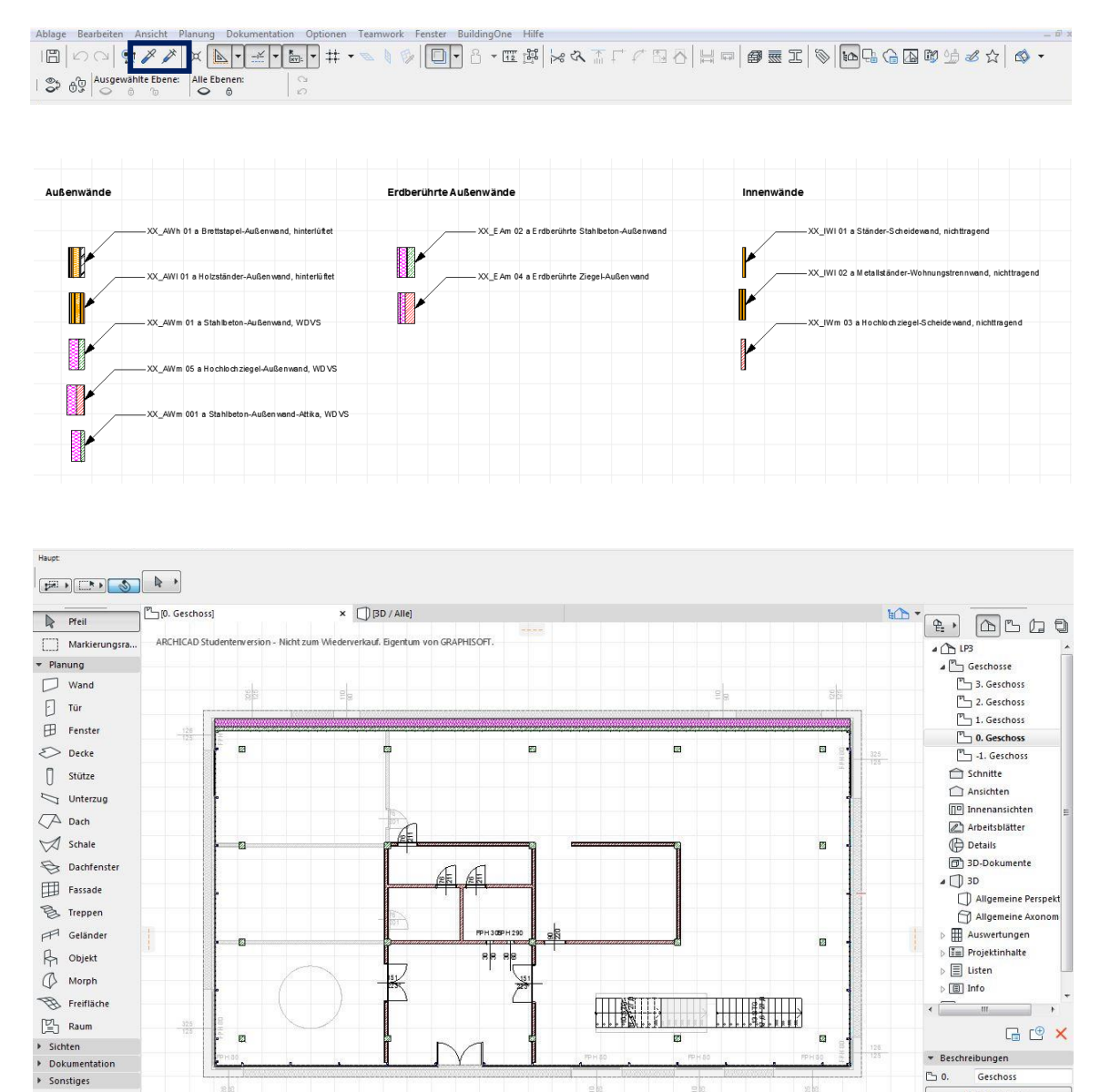

 $\frac{210}{1212}$ 

 $\frac{88}{128}$ 

Einstellungen

2. Bei **Türen, Fenstern, Fassaden** und **Oberlichten** muss der Rahmen und das Glas bzw. Paneel-Material definiert werden. Hierfür z.B. beim Fenster Glasmaterial "XX Dreifachwärmeschutzglas" auswählen; ebenso bei den Rahmen und anderen Elementen.

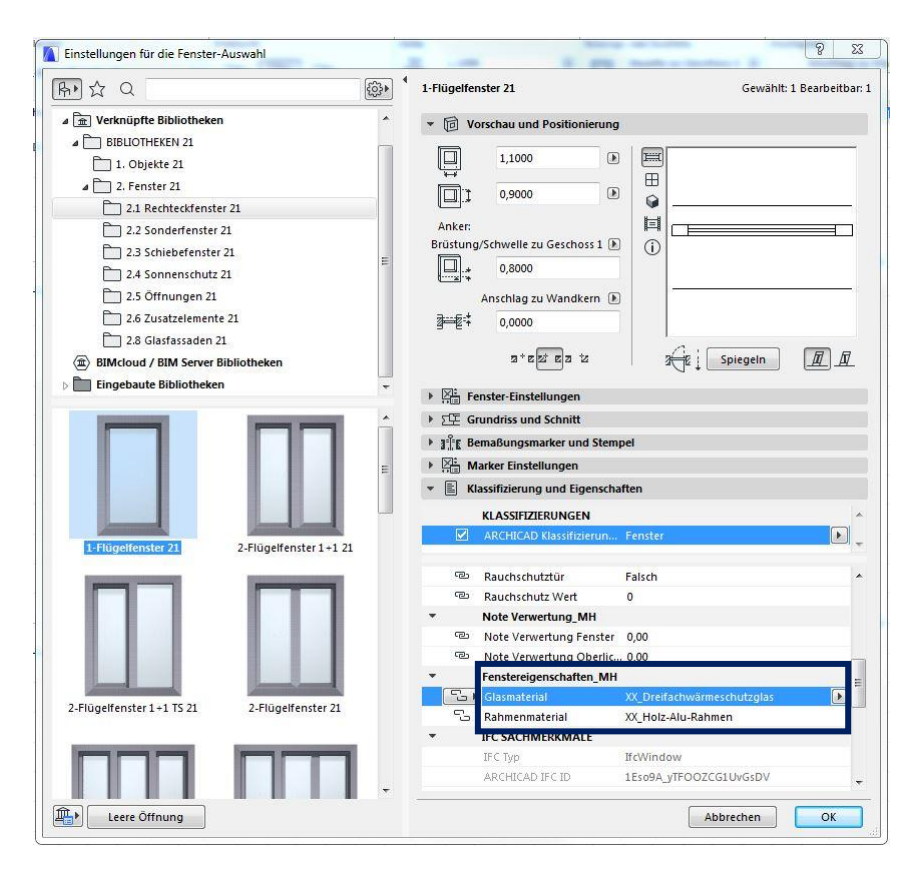

3. Bei Stützen und sonstigen einschichtigen Bauteilen müssen Materialien unter "Baustoffen" mit vorangestelltem XX ausgewählt werden.

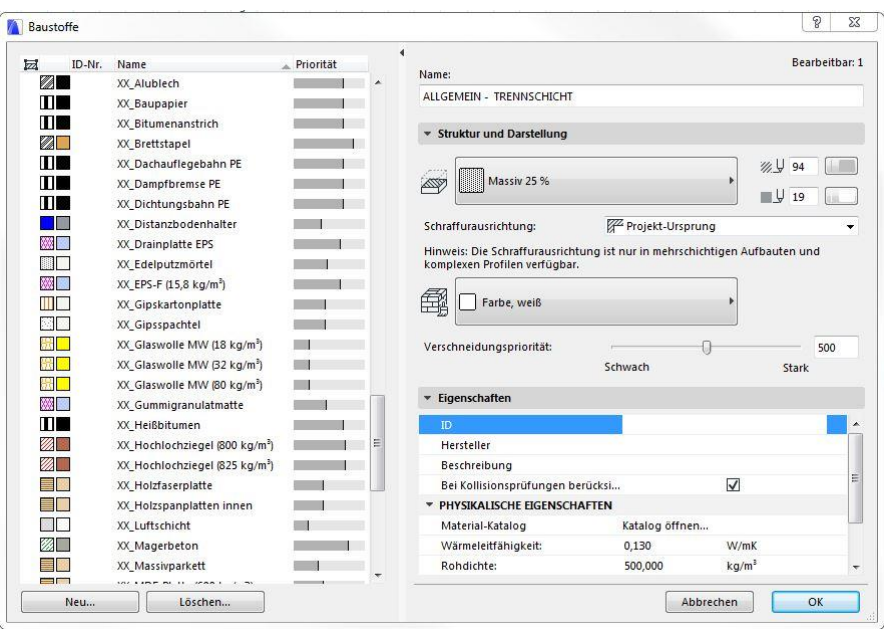

4. BuildingOne starten, ein neues Projekt anlegen und benennen.

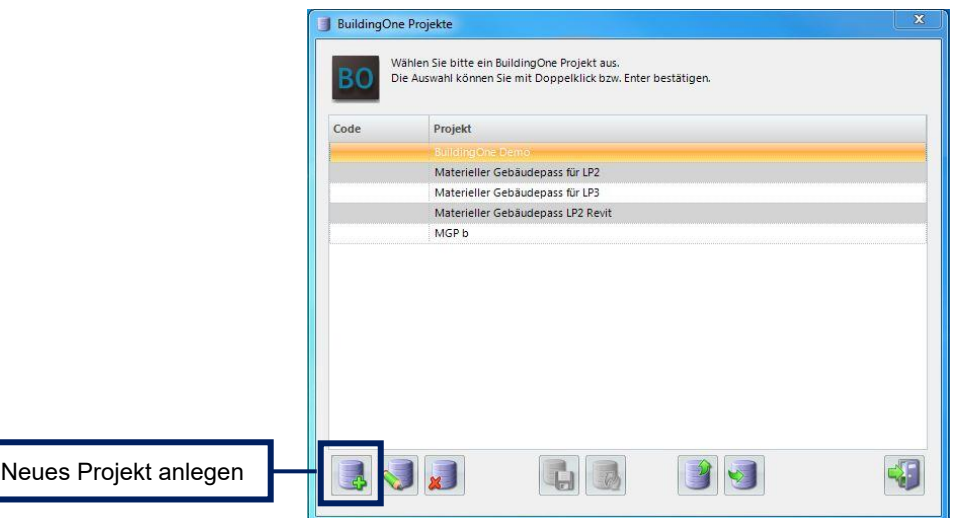

5. SQL-Server wählen und Verbindung zum Server herstellen, dem Projekt einen Namen geben und eine neue Datenbank anlegen.

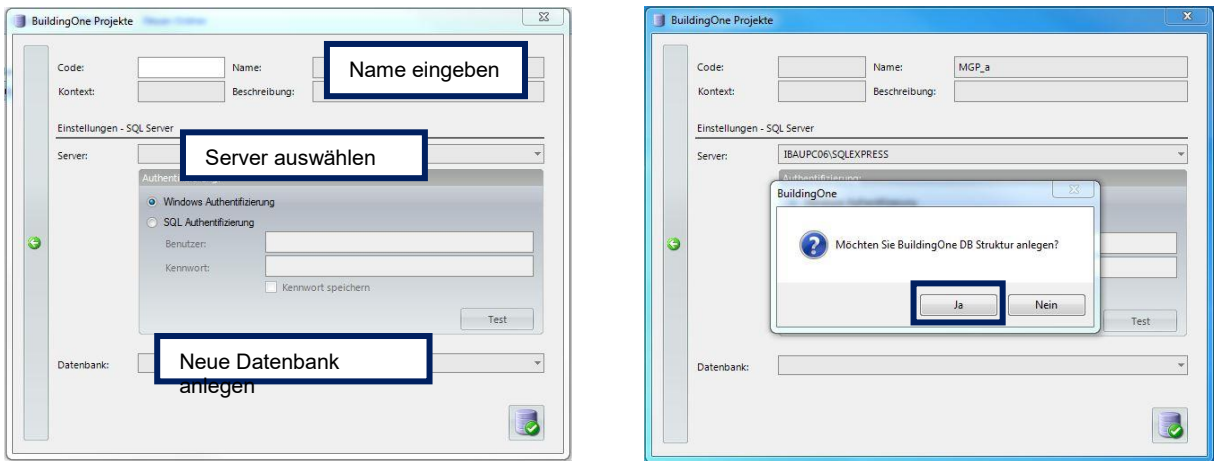

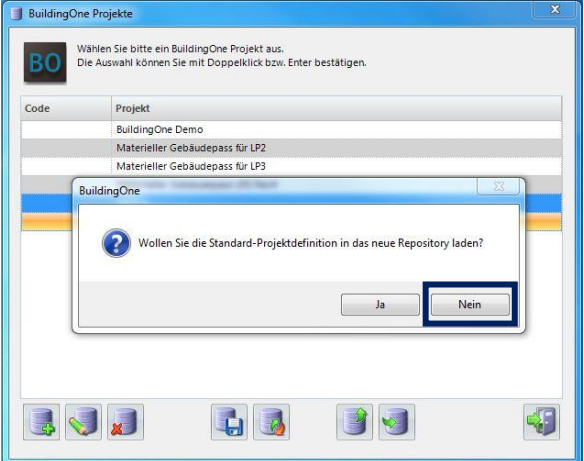

6. Projekt wiederherstellen und das Template-file für BuildingOne auswählen (MGPb-Datei)

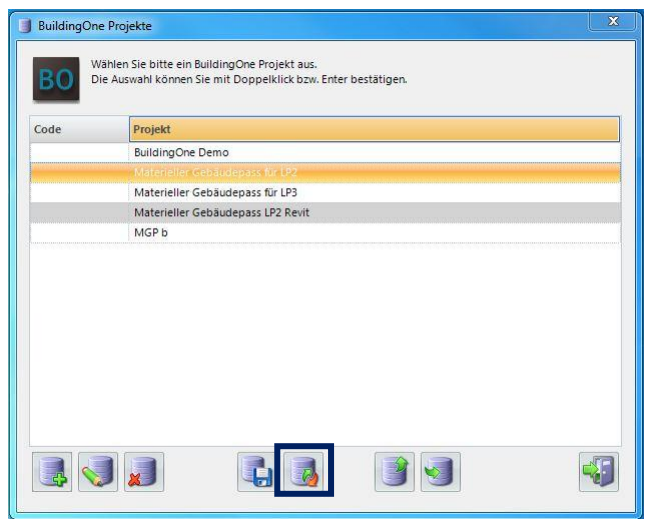

7. BuildingOne in Archicad starten und das neu hineingeladene Projekt auswählen

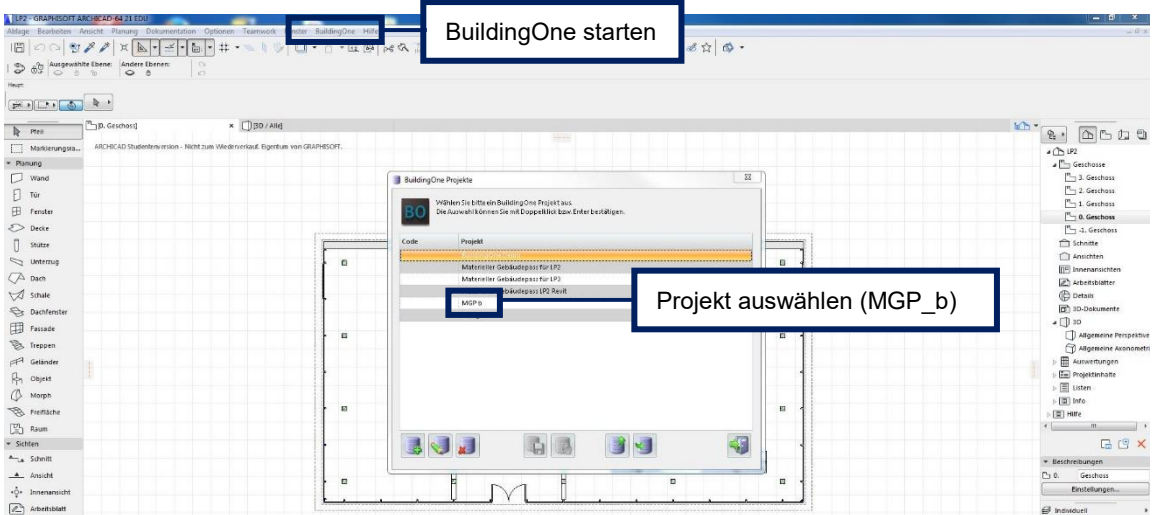

8. neues Gebäude erstellen

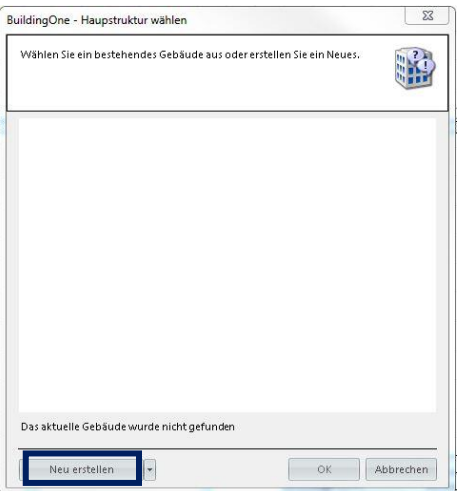

9. in Archicad die Ebenenkombination "MP" auswählen und "Zu BuildingOne" synchronisieren.

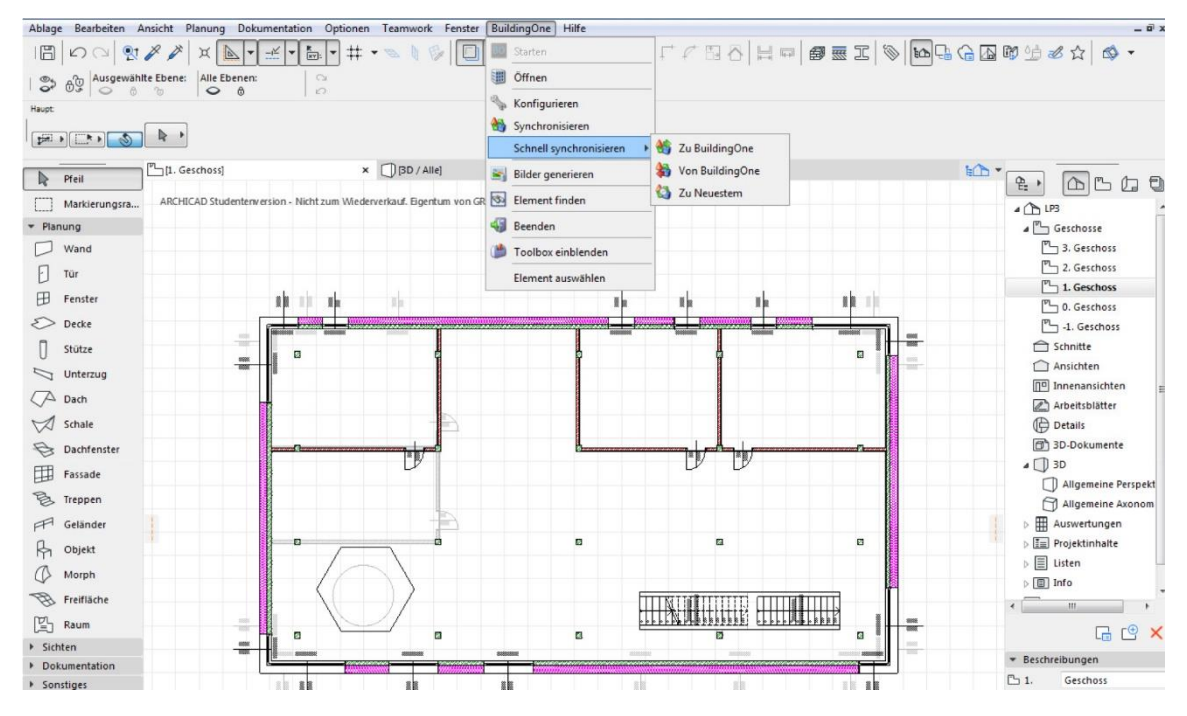

10. in BuildingOne allen Bauteilen die jeweiligen Subtypen (gleich benannt) zuweisen und speichern

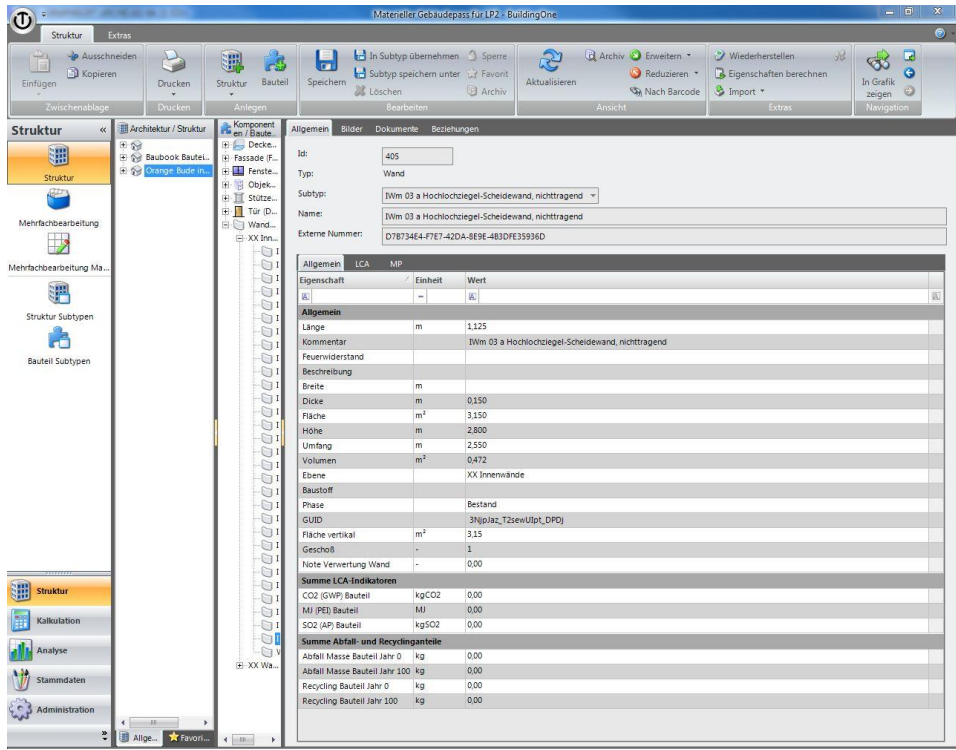

- 11. Ergebnisse des Gebäudes überprüfen und eventuell Schichtdicken in Archicad ändern
- 12. Bei Wunsch auf Änderung von Materialien einen neuen Subtyp in BuilfingOne anlegen und bei Bedarf manuell die Eigenschaften "Verwertungspotential", "Nutzungsdauer angepasst", "Verbindungsart" und "Grad der Reinheit" ändern.

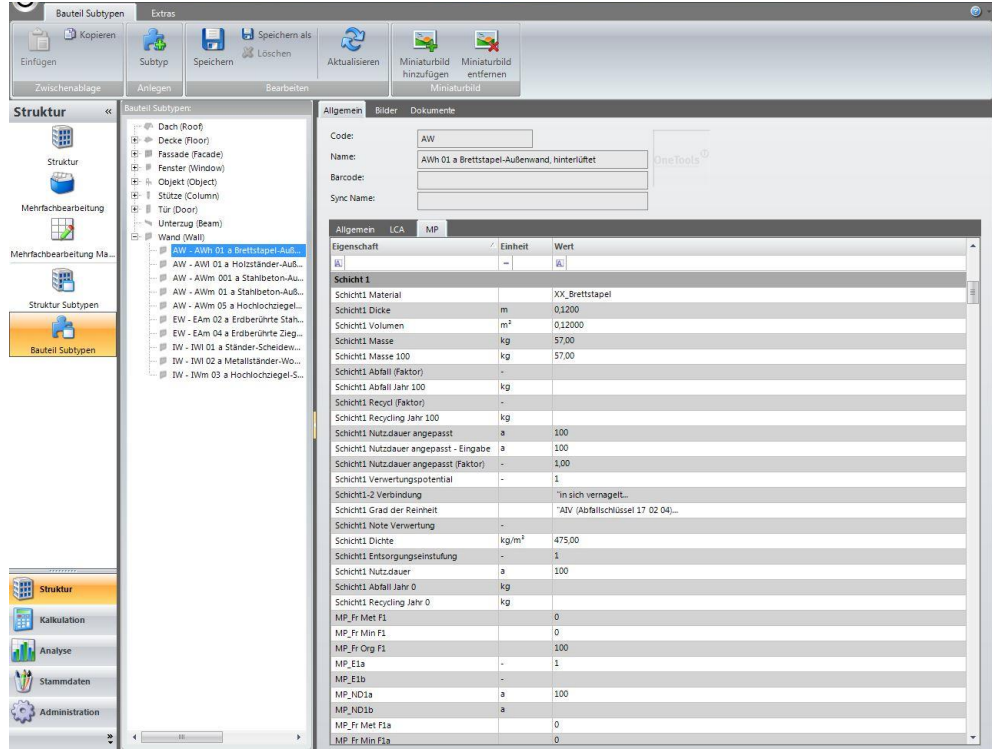

- 13. neu angelegte Subtypen den Bauteilen zuweisen (wie 10.)
- 14. Eigenschaften berechnen lassen

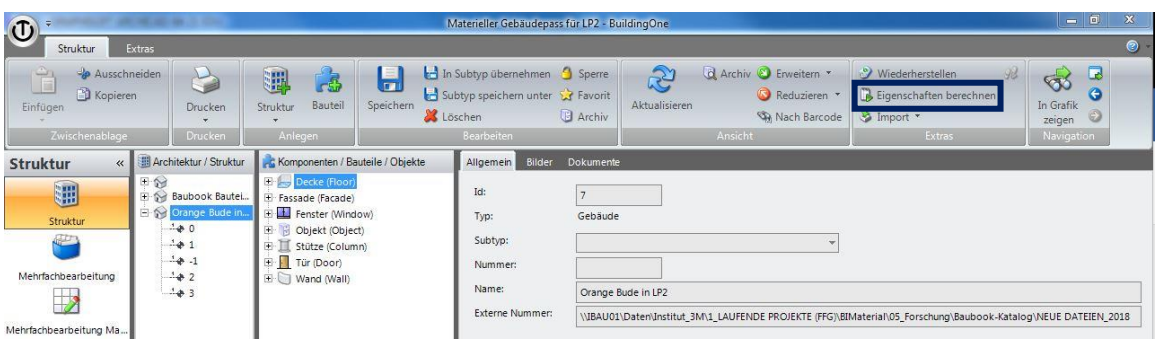